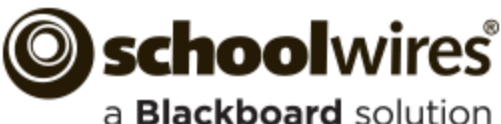

## **MyView Help Card**

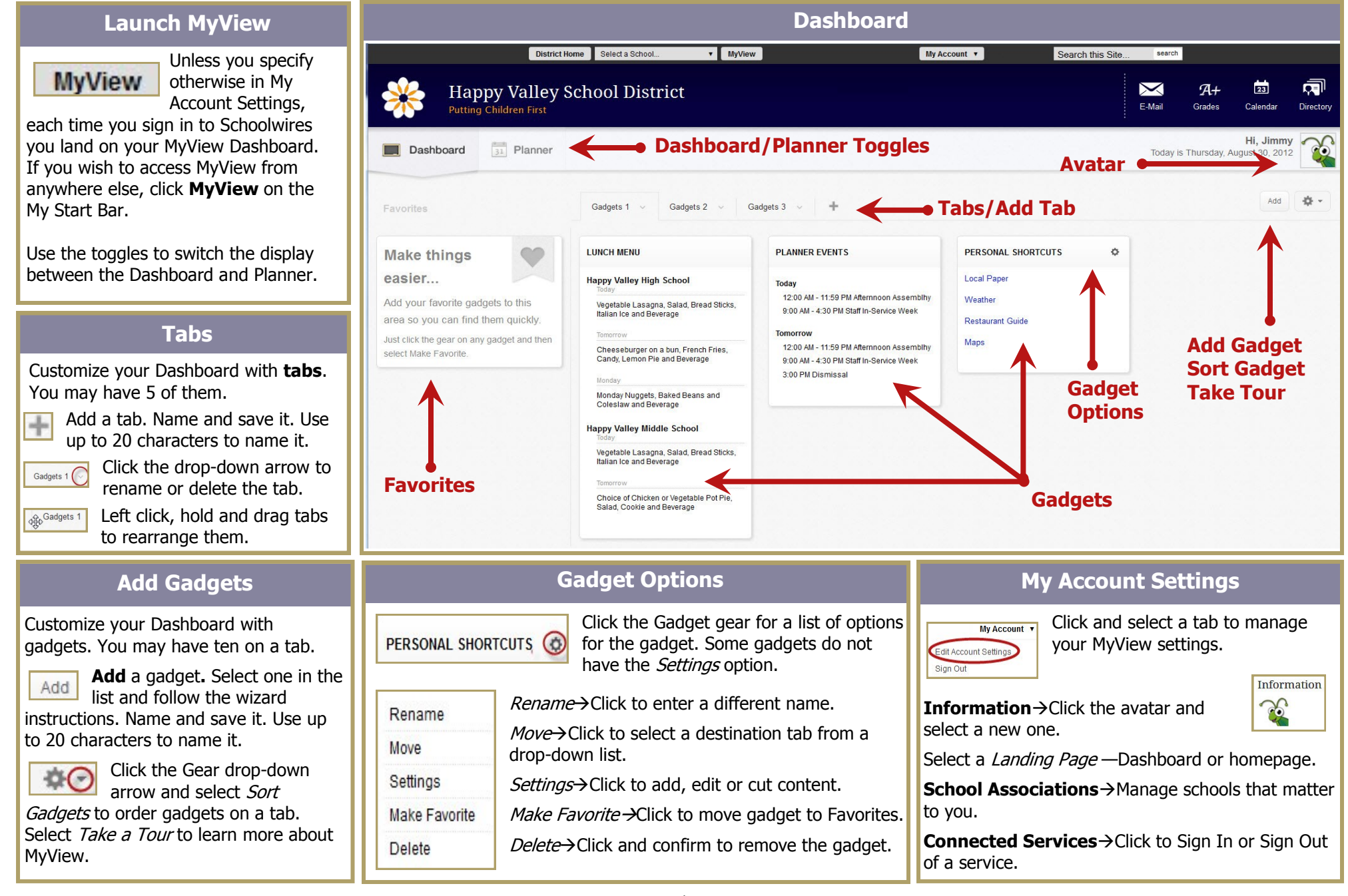

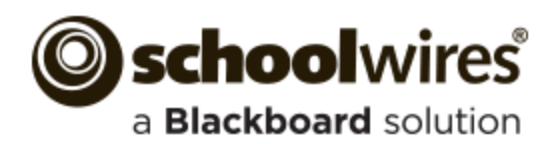

## **Calendars Filter**

Display events from calendars of your associated schools within your Planner. These filtered events are view only.

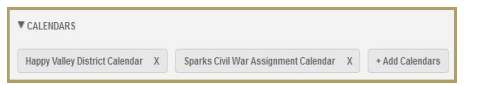

Expand CALENDARS and click **+Add Calendars**. Choose a top level **Sites** calendar or click **Other Areas** to choose from a list of all other calendars.

You can search for Other Areas calendars and select a site, channel and enter search text. Click **Save** when you finish making selections.

Sparks Civil War Assignment Calendar (X)

Click the **X** located to the right of a calendar to remove it from the filter.

**Planner Events** + Add New Event

Click to place an event on your Planner.

Enter a start and end date and a title. Click **Save**. It can have no end time or be an all day event.

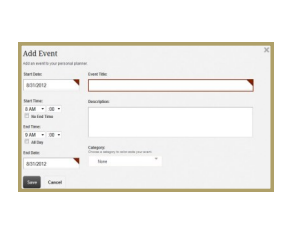

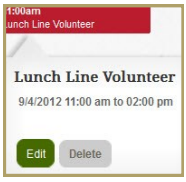

Position the cursor on the event to display a Hover card. Click **Edit**  to modify the event. Click **Delete** and confirm to remove it.

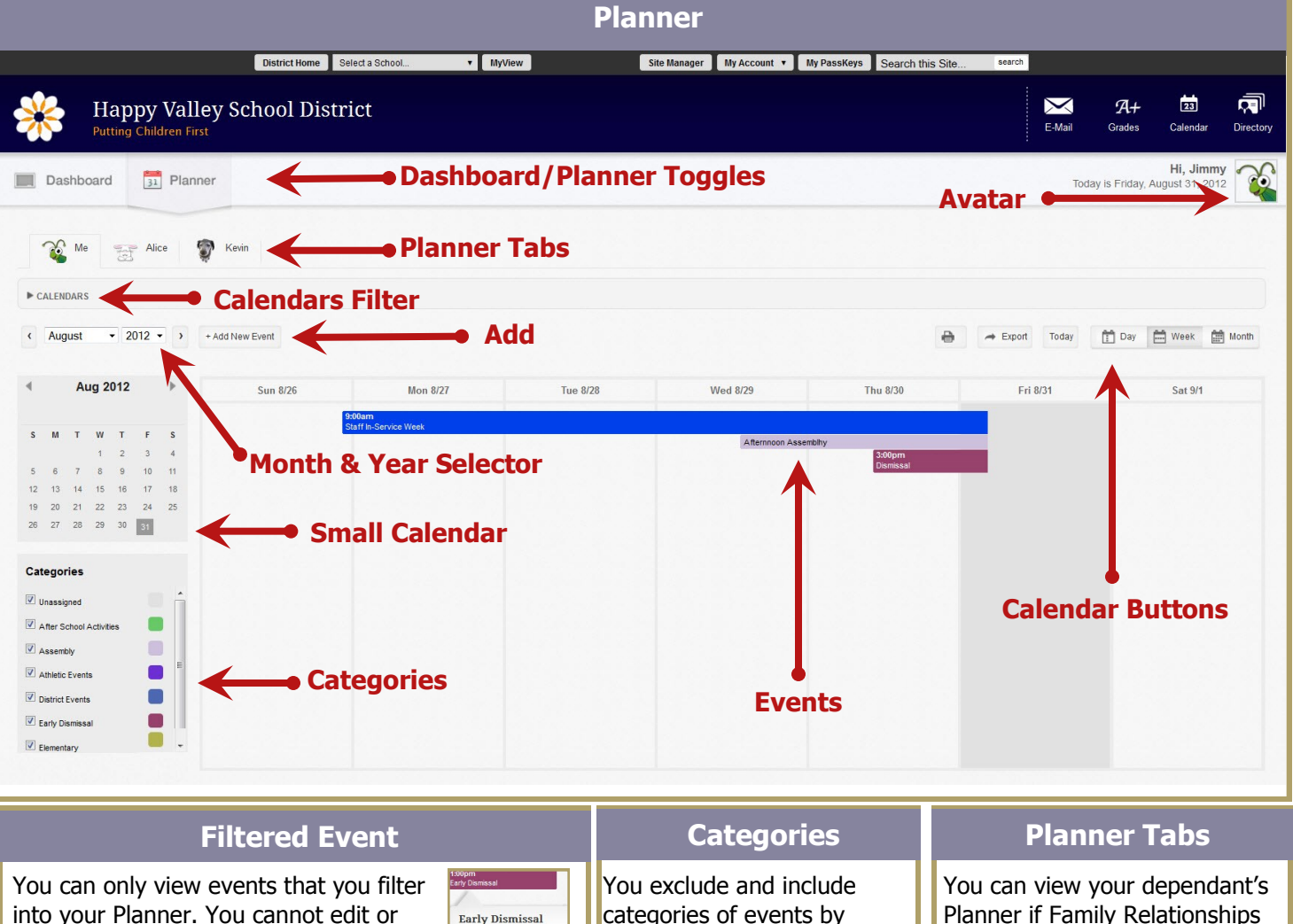

into your Planner. You cannot edit or delete them. To remove them, filter them out. The Hover card for a filtered event contains no buttons.

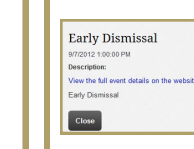

Click the event to display details. Click View the full event details on the website to see details on the website. Use your browser **Back** button to return to Planner.

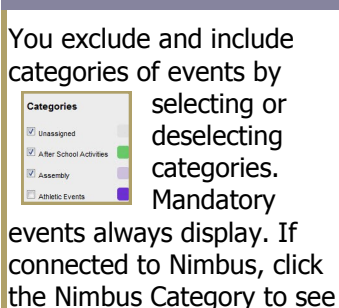

your Nimbus Planner events.

Planner if Family Relationships are set up. Tabs display on your Planner with your child's name and avatar. Click the tab to view the Planner. Click Me to return to your Planner.

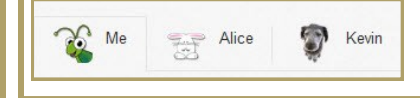

Early Dismissal 9/7/2012 01:00 pm

## **MyView Help Card**